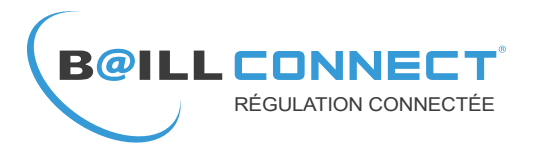

 $\oplus$   $\oplus$   $\rightarrow$ 

## **MANUEL D'UTILISATION**

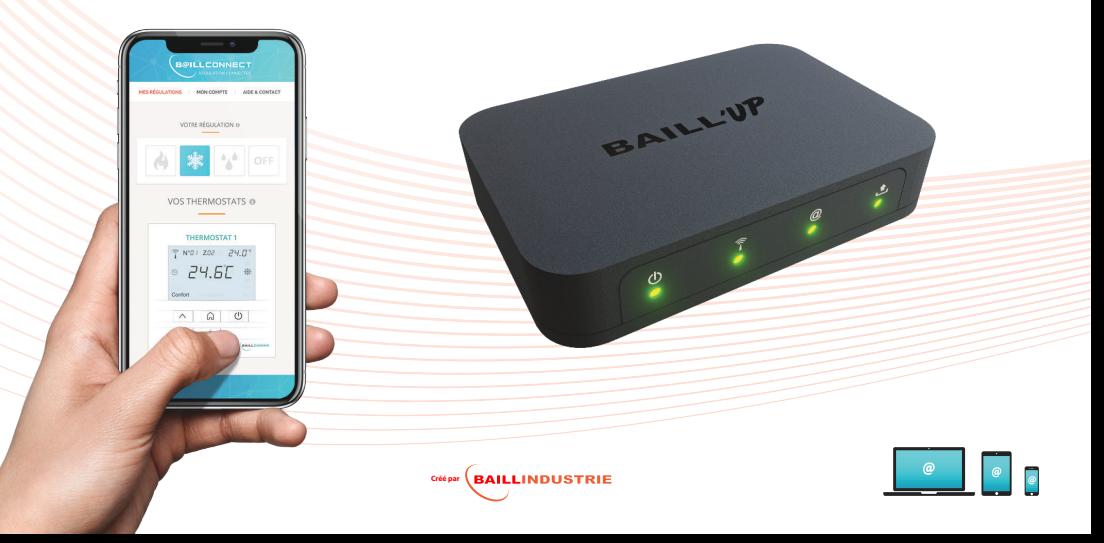

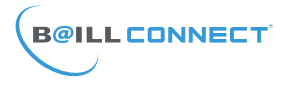

## **TABLE DES MATIERES**

- P.1 · Table des Matières
- P.2 : Etiquette de Garantie Adresse MAC et Code d'activation
- P.3 : Présentation façade BAILL'UP
- P.4 : Tableau d'état des LED de la BAILL'UP
- P.5 : Information sur les supports de gestion du service BAILLCONNECT ®
- P.6 à P.9 : Première inscription au service BAILLCONNECT ®
- P.10 ‡ P.15 : Prise en main du service BAILLCONNECT Æ
- P.16 : Créer un raccourci BAILLCONNECT ® sur votre tablette/smartphone ANDROID
- P.17 : Créer un raccourci BAILLCONNECT ® sur votre tablette/smartphone APPLE ®

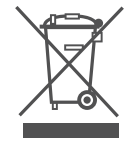

Ne jetez jamais cet équipement avec les ordures ménagères.

Les produits électriques et électroniques contiennent des substances qui peuvent nuire à l'environnement si elles ne recoivent pas de traitement correct.

Le symbole du conteneur d'ordures barré signifie qu'à cet équipement lui correspond le ramassage sélectif d'appareils électroniques et qu'il se différencie du reste des déchets urbains. Pour une gestion environnementale correcte, il devra être déposé à la fin de sa vie utile dans les centres de ramassage prévus à cet effet. Les pièces qui forment l'équipement peuvent être recyclées. Par conséquent, respectez la règlementation en vigueur concernant la protection environnementale. Si vous le remplacez par un autre, vous devrez le remettre à votre distributeur ou bien le déposer dans un centre de ramassage spécialisé. Toute infraction est soumise à des sanctions et aux mesures établies par la Loi pour la protection de l'environnement.

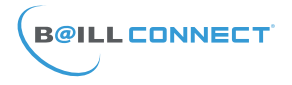

Avant de Commencer...

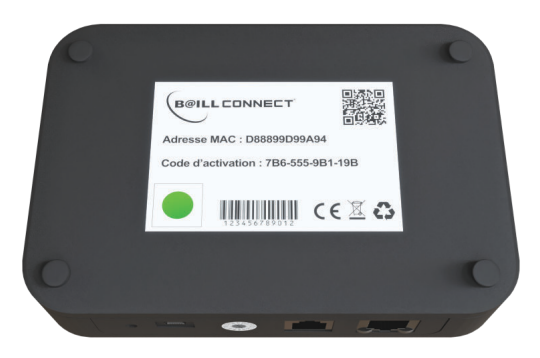

Une étiquette de garantie est présente au-dessous de votre boitier BAILL'UP.

### **IL EST IMPERATIF DE NE PAS RETIRER OU DETRUIRE CETTE ETIQUETTE !**

Elle contient l'Adresse MAC composée de 12 caractères alphanumériques ainsi que le Code d'activation composé de 4 séries de 3 caractères alphanumériques permettant d'activer votre compte **BAILLCONNECT.** 

Après avoir créé votre compte, vous allez pouvoir, depuis votre profil sur le site **baillconnect.com**, générer une invitation à votre installateur afin de lui donner accès au tableau de bord et au suivi technique de votre réqulation.

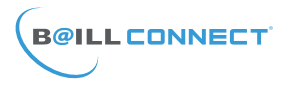

### **MISE EN ROUTE BAILL'UP**

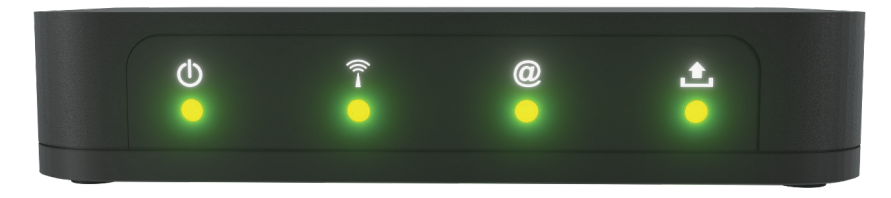

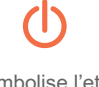

Symbolise l'etat de la BAILL'UP allumé / éteint

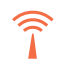

Représente la communication radio avec votre régulation

Symbolise l'etat de la connexion ethernet et la communication avec le service BAILLCONNECT

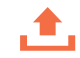

Représente l'état ou le téléchargement en cours des mises à jour

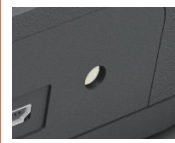

NOTA: Appuyez brièvement 1 fois sur le petit bouton gris à droite de l'alimentation de la BAILL'UP pour éteindre les LEDs. Appuyez à nouveau pour les rallumer.

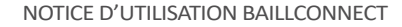

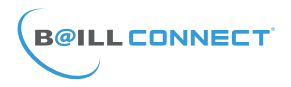

**MISE EN ROUTE BAILL'UP** 

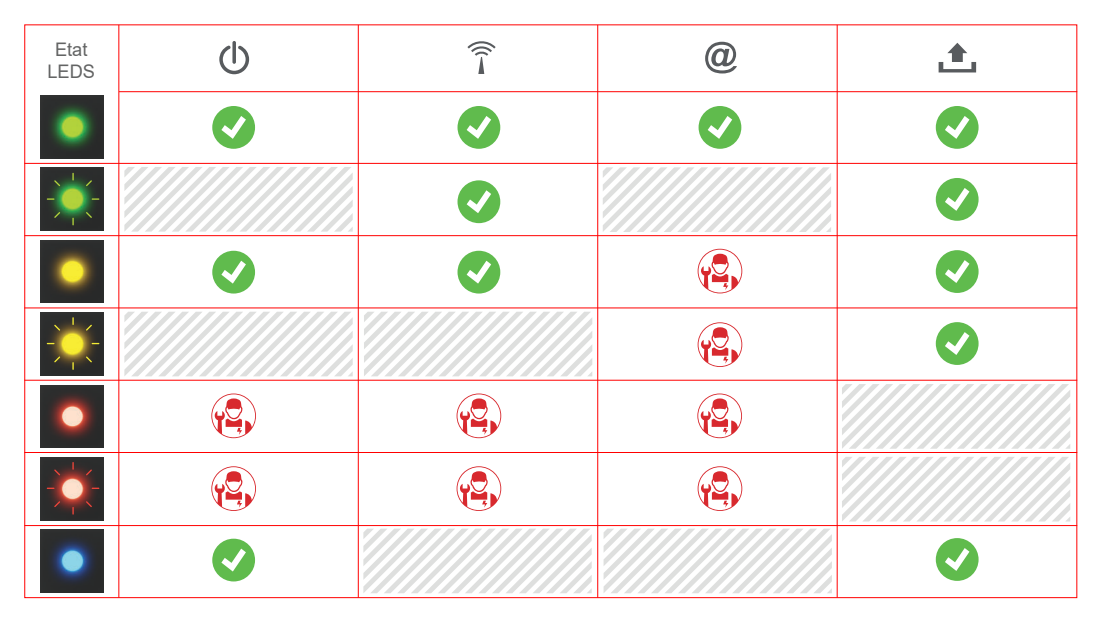

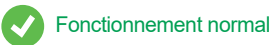

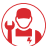

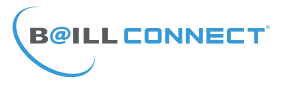

### Gestion de la Régulation Connectée

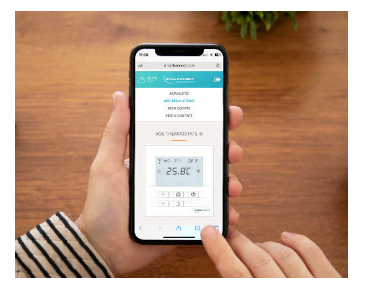

#### **Depuis votre smartphone :**

Depuis votre domicile, votre bureau, votre voiture, BAILLCONNECT vous accompagne partout !

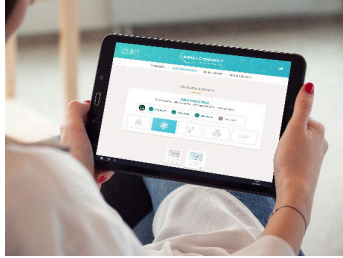

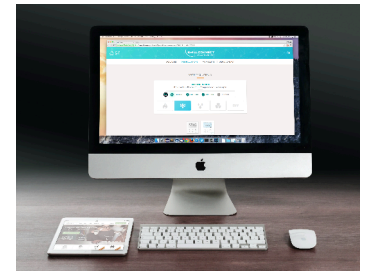

#### **Depuis votre tablette :**

Compatible **IOS** et **Android**, accédez à votre compte en toute sécurité directement sur votre navigateur favori.

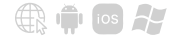

#### **Depuis votre ordinateur :**

Mac ou PC, il vous sera toujours possible de vous connecter à votre régulation connectée via notre site : baillconnect.com

# **B@ILLCONNECT**

## Première Utilisation :

Lorsque vous accédez au site www.baillconnect.com, une page d'accueil vous présente l'ensemble des possibilités que vous offre la gestion à distance.

Pour créer votre compte et utiliser votre régulation connectée cliquez ici...

### **B@ILLCONNECT RÉGULATION CONNECTÉE Prenez le contrôle!** Sur place ou à distance, choisissez la température pour chacune des pièces de  $N^*$ OH ZOZ votre maison. Réalisez des 23.5 programmations horaires et gérez votre température idéale sera un véritable jeu d'enfant!  $\wedge$ ||a||0 **GÉRER MA RÉGULATION**  $V \mid 6$ **COMMENT CA MARCHE?**

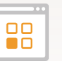

#### Sélectionnez

Avant de déterminer vos températures. sélectionnez le mode souhaité, Chaud, Froid. Déshumidification ou Arrêt général

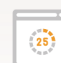

#### Programmez

Faites des programmations de températures confort ou éco, pour chaque heure de la journée, sur toute la semaine

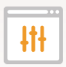

#### Gérez

Chacun est libre de déterminer la température qui lui correspond sans affecter la température des autres pièces

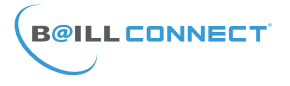

## Première Utilisation :

Vous aurez alors le choix entre 2 volets

Naturellement en tant qu' *Utilisateur* il convient de cliquer sur le volet de droite :

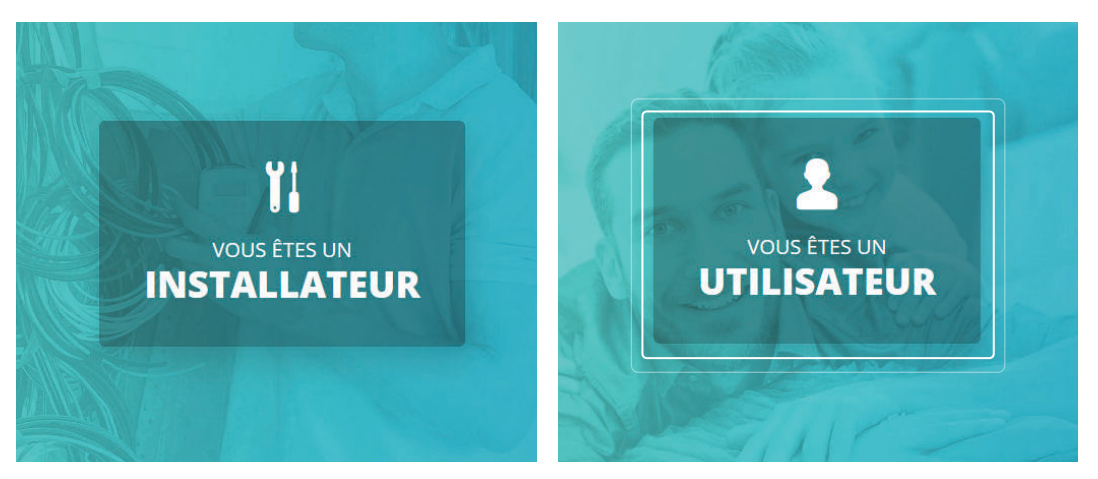

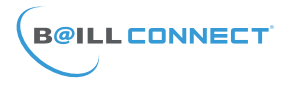

## Première Utilisation ·

Il est maintenant temps de créer votre compte !

Par défaut, il vous sera proposé de vous connecter, mais votre compte n'étant pas encore créé, cliquez sur :

«Vous n'avez pas encore de compte ?»

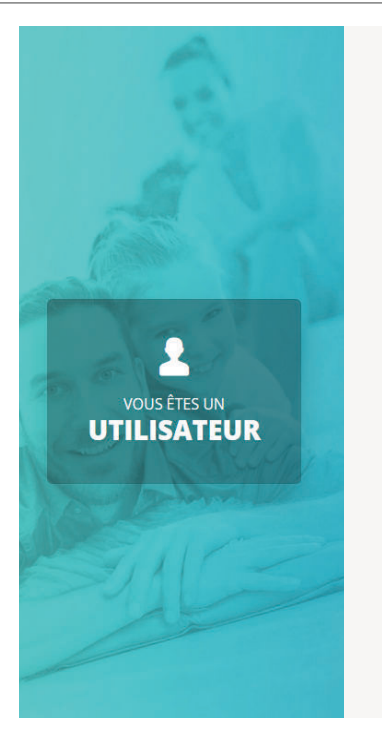

#### **CONNECTEZ VOUS**

Adresse Email:

Mot de passe :

#### **CONNEXION**

Vous n'avez pas encore de compte Mot de passe oublié ?

## **B@ILLCONNECT**

## Première Utilisation :

Il vous sera demandé de renseigner les champs obligatoires afin de pouvoir passer à l'étape suivante.

NB : Vous retrouverez líadresse MAC et le code d'activation sur l'étiquette présente sous votre BAILL'UP (cf. p1)

Une fois les champs obligatoires remplis, cliquez sur le bouton **INSCRIPTION** 

#### NOTICE D'UTILISATION BAILLCONNECT **VOS INFORMATIONS** Prénom:\*  $Norm:$ \* DURAND Jean Michel Adresse Email:\* jmdurand@orange.fr Mot de passe :\* ●●●●●●●●●●●●● Confirmation mot de passe : \* ●●●●●●●●●●●●● Téléphone : 06 30 66 99 00 · ezzerlhA VOUS ÊTES UN Rue des Rosiers **UTILISATEUR**  $V$ ille  $\cdot$ Code postal : PERPIGNAN 66000 VOTRE RÉGULATION Adresse MAC:\* D88899D99A94 Code d'activation :\* 7B6-555-9B1-19B

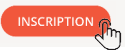

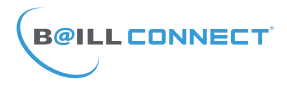

## Première Utilisation ·

Après avoir créé votre compte et vous être connecté avec votre identifiant et votre mot de passe vous pouvez vous connecter à votre régulation **BAILL CONNECT** 

Il est toujours possible d'ajouter plusieurs régulations pilotables depuis votre compte à l'aide du bouton : «AJOUTER UNE REGULATION»

Notez que vous pouvez visualiser chacune de vos régulations ainsi que leur nom, le nombre de thermostats qui les composent ainsi que le mode de fonctionnement, dans le cas présent mode «Climatisation»

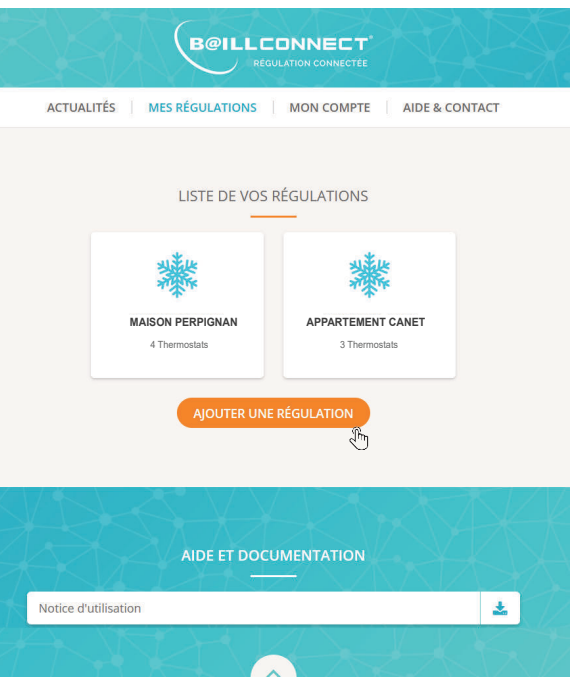

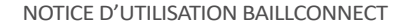

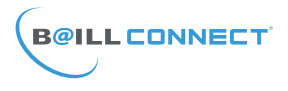

Option Météo instantanée suivant votre code postal :

Vous voilà désormais connecté au tableau de bord de votre régulation,

Parmi les informations essentielles :

Le Mode de Fonctionnement de la régulation : Chauffage / Climatisation / Déshumidification / Ventilation / Off

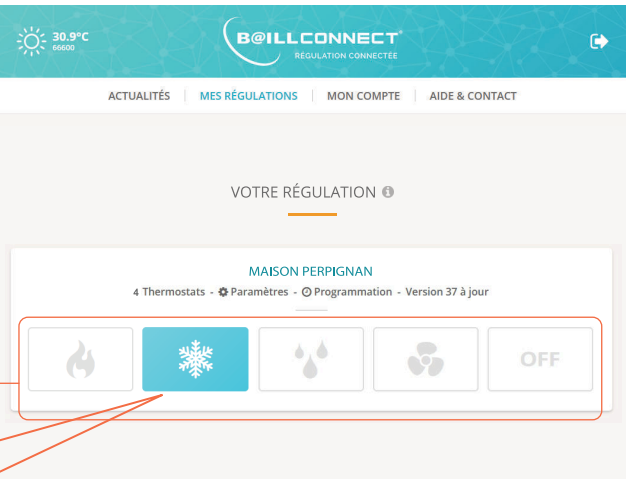

VOS THERMOSTATS

Dans ce cas précis la régulation est en mode Climatisation

# **B@ILLCONNECT**

L'Apercu virtuel de chaque thermostat présent dans chaque pièce de votre maison, bureau etc...

Notez que chaque thermostat a une température de consigne (en haut à droite de l'écran) différente car pour chaque pièce une température spécifique est demandée

Si vous cliquez sur la touche  $\bigcap$ 

Il vous sera alors possible de :

- Modifier le nom du thermostat
- Définir une température de consigne «Confort»
- Définir une température de consigne «Eco»

Attention, toute modification apportée sera envoyée dans un délai de 5 sec. Pensez à tenir compte de ce délai avant de fermer votre navigateur web ou votre application.

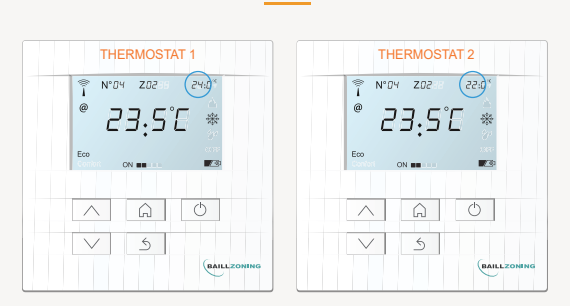

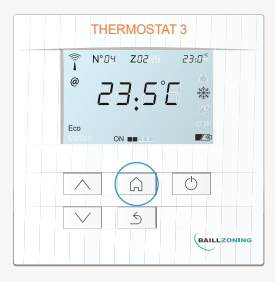

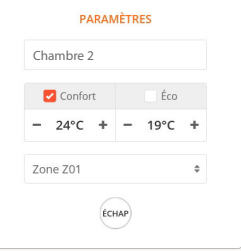

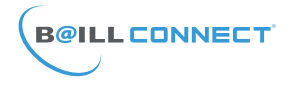

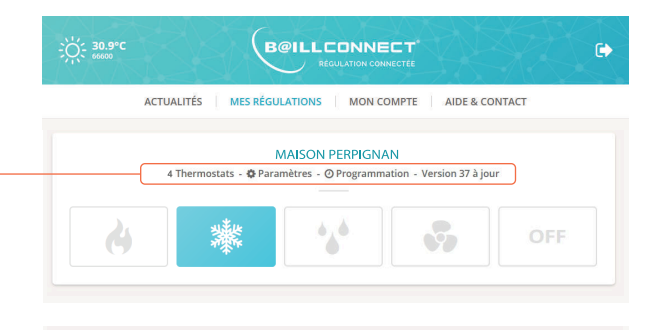

Cliquer sur le menu «**Paramètres**» vous donnera accès à 4 blocs d'informations et paramètres essentiels :

1er Bloc : Informations de la Régulation Vous pouvez nommer votre régulation Et indiquer la Ville et le Code postal nécessaires pour l'acquisition de la fonction météo)

2ème Bloc : Dans lequel vous allez pouvoir afficher les informations relatives au technicien en charge de votre installation de climatisation gainable.

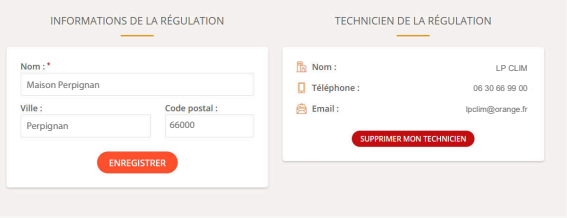

NB : Vous devez inviter le technicien afin de lui permettre de créer sa session installateur sur BAILLCONNECT et d'assurer la maintenance à distance et pouvoir assurer le suivi de votre régulation. Vous pouvez aussi le supprimer et définir un nouveau technicien attitré.

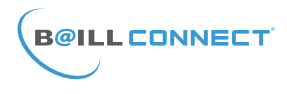

3ème Bloc : Invités de la Régulation. Il vous est possible de donner un accès limité à une ou plusieurs personnes pour lui/leur permettre de prendre le contrôle de certains thermostats de votre régulation.

4ème Bloc : Cette option vous permettra de définir une température minimale et maximale pour le mode chaud et le mode froid comprise entre + 16°C et + 30°C

Attention, toute modification apportée sera envoyée dans un délai de 5 sec, pensez à tenir compte de ce délai avant de fermer votre navigateur web ou votre application.

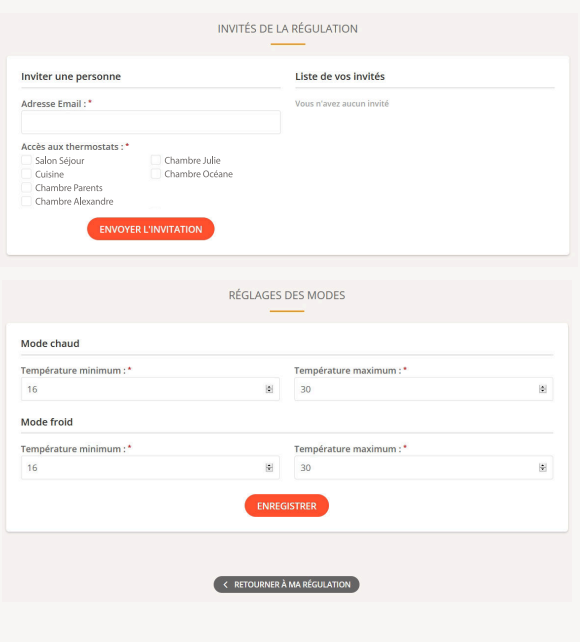

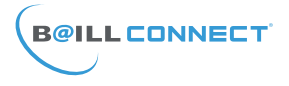

#### **Programmation Horaire**

Cette programmation peut etre activée ou désactivée d'un simple clic (ON/OFF)

Elle vous permet de définir, pour chaque jour de la semaine des plages horaires durant lesquelles la température sera en mode ·

Confort

ou Eco

Il vous est également possible de définir des programmation pour 2 zones distinctes par exemple «Zone jour» et «Zone nuit» pour une maison.

Attention, toute modification apportée sera envoyée dans un délai de 5 sec, pensez à tenir compte de ce délai avant de fermer votre navigateur web ou votre application.

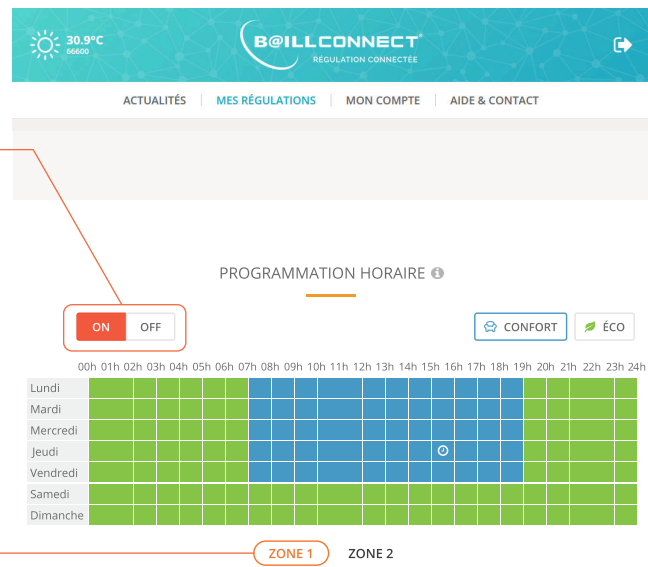

Création d'un raccourci vers un site web sur l'accueil de votre tablette ou smartphone ANDROÏD

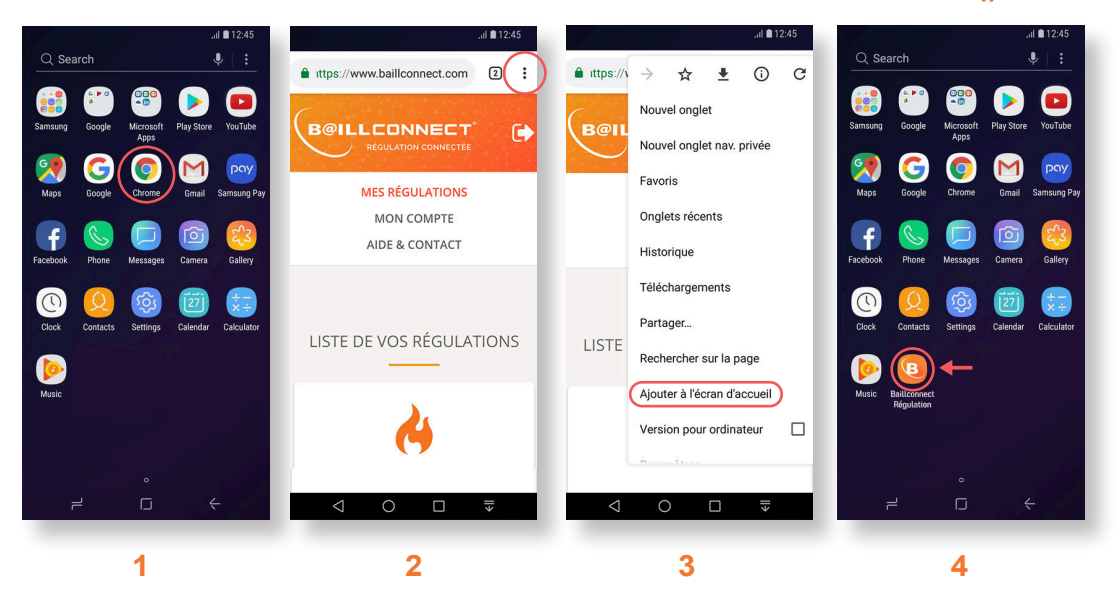

Ouvrez votre navigateur

**B@ILLCONNECT** 

Dans votre barre de recherche entrez : baillconnect.com

Appuyez alors sur l'option : «Ajouter à l'écran d'accueil» Revenez sur votre écran d'accueil

**B@ILLCONNECT** 

Création d'un raccourci vers un site web sur l'accueil de votre tablette ou smartphone iOS Apple

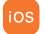

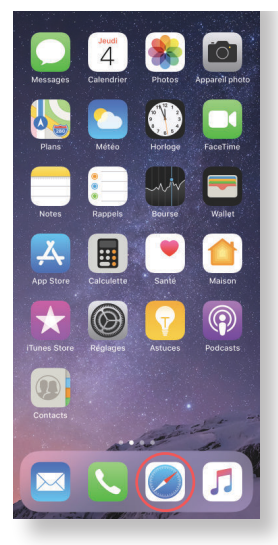

Ouvrez votre navigateur

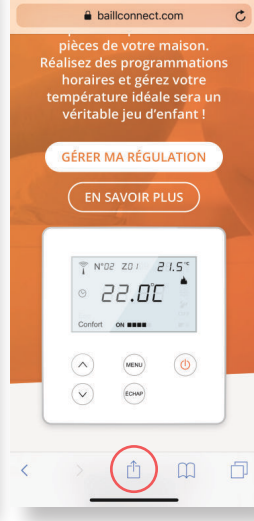

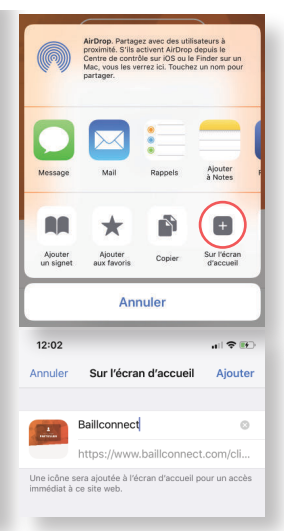

Choisissez l'option : «Sur l'écran d'accueil»

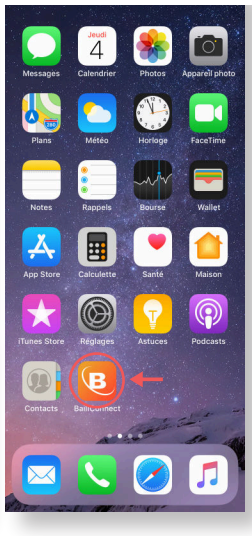

**1 2 3 4** Revenez sur votre écran d'accueil

Dans votre barre de recherche entrez : *baillconnect.com* puis appuyez sur le menu partager 17 **Puis 17 Puis 17 Puis 17 Puis 17 Puis 17 Puis 17 Puis 17 Puis 17 Puis 17 Puis 17 Puis 17 Puis 17 Puis 17 Puis 17 Puis 17 Puis 17 Puis 17 Puis 17 Puis 17 Puis 17 Puis 17 Puis 17** 

# **NOTES**

## Données personnelles

Les données à caractère personnel recueillies à l'occasion des demandes de contact sur le site www.baillconnect.com, sont enregistrées dans un fichier informatisé sécurisé par la société Baillindustrie. Ces données sont traitées par les responsables du site internet et l'équipe technique pour qu'ils puissent répondre aux utilisateurs. Par ailleurs, les données collectées via les traitements de données à caractère personnel du présent site ne font l'objet d'aucun transfert en dehors du territoire de l'Union Européenne. Conformément au Règlement Général sur la Protection des Données, l'utilisateur de ce site bénéficie des droits d'accès, de rectification et d'effacement sur les données personnelles le concernant.

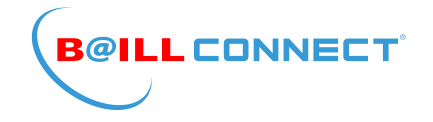

## POUR TOUTE QUESTION OU RENSEIGNEMENT TECHNIQUE RAPPROCHEZ VOUS DE VOTRE INSTALLATEUR ATTITRÉ

## RETROUVEZ TOUTES LES NOTICES TÉLÉCHARGEABLES SUR LE SITE :

## **WWW.BAILLCONNECT.COM**

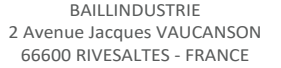

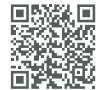

E-NUT-FR-Notice BAILLCONNECT 2022 202202-01